### **1 Deschide dispozitivul**

### **2 Introdu cartela SIM și închide dispozitivul**

# **3 Cuplează-l**

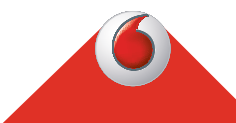

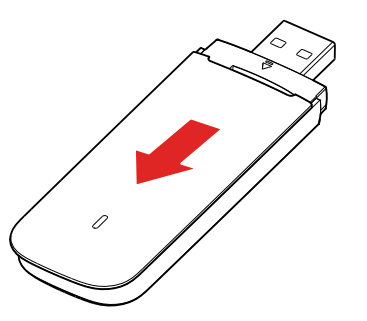

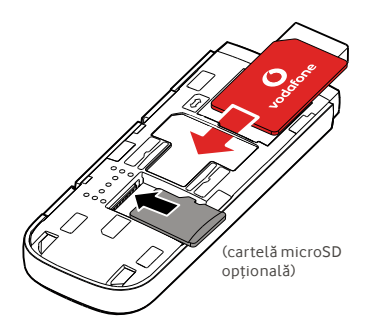

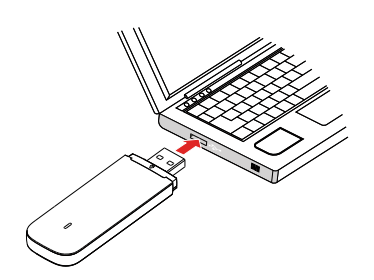

**Conectează-te** Vodafone Connect USB speed 6

> **Vodafone** Power to you

Vei fi conectat la internet imediat ce stick-ul USB a instalat driverele pentru computer și a detectat un semnal suficient de puternic.

De asemenea, este posibil să ți se solicite să introduci numărul PIN al cartelei SIM pe care tocmai ai introdus-o în stick-ul USB.

Poți verifica starea conexiunii folosind managerul de conexiuni al computerului.

## **4 Conectează-te 5 Preia controlul**

Poți obține informații de rețea și date privind utilizarea, poți modifica setările și trimite mesaje SMS de pe computer dacă introduci

#### VodafoneMobile.vmb

direct în browser sau dacă instalezi aplicația Vodafone Mobile Broadband (VMB).

După ce ai instalat aplicația VMB, vei putea, de asemenea, accesa informații și setări.

### **Pentru Windows 8® și Windows 10®**

Poți descărca și instala aplicația gratuită Vodafone Mobile Broadband (VMB) din Windows Store.

#### **Pentru Mac OS 10.7 și versiuni mai recente**

Fă dublu clic pe pictograma VMB ce se va afișa pe spațiul de lucru OS X când conectezi stick-ul USB și instalezi aplicația VMB.

#### **Pentru Windows® Vista® și Windows 7®**

Când cuplezi stick-ul USB pentru prima dată, aplicația VMB se va instala automat și browserul se va deschide la VodafoneMobile.vmb.

Pentru mai multe informații cu privire la folosirea Vodafone Connect USB speed 6, citește versoul acestei pagini.

## **Folosirea interfeței web de la vodafonemobile.vmb**

Doar să introduceți vodafonemobile.vmb în browser.

Apoi, vei putea vedea volumul de date utilizat, vei putea obține ajutor și asistență, ba chiar trimite și primi mesaje SMS de pe computer.

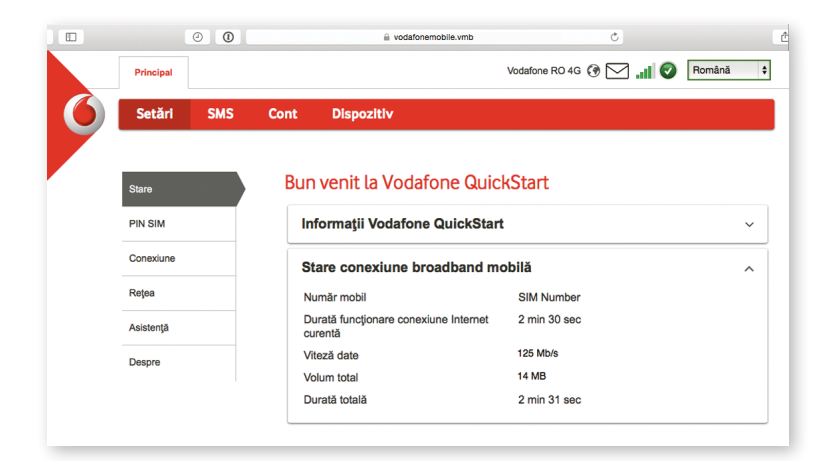

### **Lumina LED**

Este disponibilă o rețea GPRS Conectat prin GPRS Este disponibilă o rețea 3G Conectat prin 3G Conectat prin bandă largă 3G Într-o zonă 4G LTE: deschide o fereastră de conectare pentru a vedea dacă ești conectat.

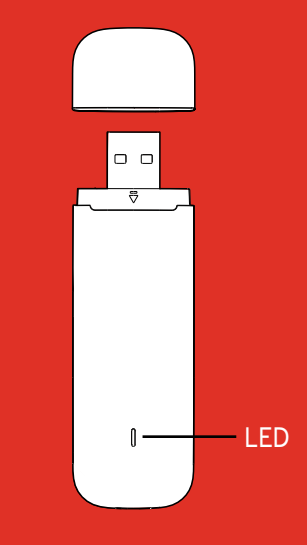

#### Sursă deschisă:

Utilizatorii Windows 8 și 10 vor găsi notificarea de sursă deschisă pe o unitate virtuală denumită "OpenSource", ce îți este automat accesibilă.

© Vodafone Group 2015. Vodafone şi siglele Vodafone sunt mărci comerciale ale Vodafone Group. Orice denumire de produs sau de companie menţionată în acest document poate fi marcă comercială a respectivilor proprietari.

### **Folosirea aplicației VMB**

Pentru o modalitate mai rapidă de gestionare a stickului USB, folosește aplicația VMB.

#### **Pentru Windows 8/10**

Făcând clic pe cadrul Windows vei deschide aplicația și vei obține acces la comenzile și asistența de care ai nevoie.

### **Pentru Mac OS**

După instalarea aplicației VMB, poți gestiona stickul USB făcând clic pe pictograma VMB în bara de meniu unde se va afișa un meniu derulant.

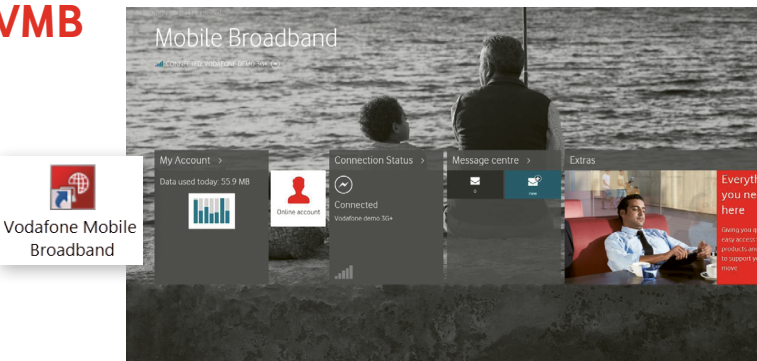

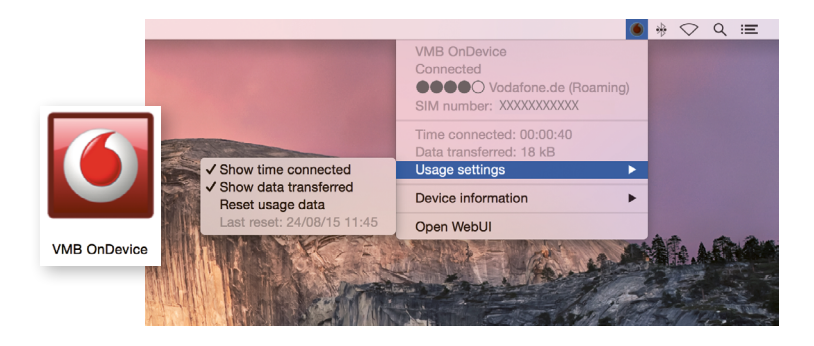